# 「情報処理」1年文I/IIクラス11-12 #1

### 久野 靖 \*

#### 1995.10.16

### 0 はじめに

「情報処理」は計算機を学んだことがない人を対象に、計算機システム の原理、機能、使い方について学ぶ科目である (科目の詳細や運用につい ては付録を参照のこと)。そもそも皆様は、

- 計算機とは、何をするものだと思いますか?
- 計算機とは、どんな風にできているものだと思いますか?

細かいところはこれから半年かけて学んでいただくわけだが、とりあえず 計算機とは「情報を処理する」、もっと身もふたもなく言えば「ビット列 を加工する」ための装置だ、と思っていただければよい (図 1)。

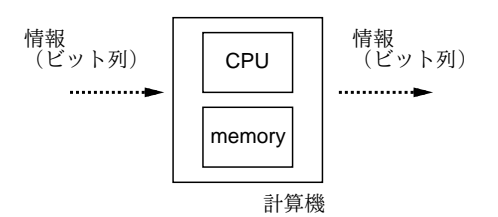

#### 図 1: 計算機とは…

たとえば、「背が高い」「色白」「金持ち」といった質問項目の「はい/い いえ」をすべて 0 と 1 で表し、それを計算機に与えると結果として 0、1 いずれかの答えが得られ、それが「もてる」「もてない」という判定を表 している、とかいう風に考えていただければよい。

計算機の世界では外部から計算機に情報を渡すことを「入力」、計算機 から外部に結果の情報を出すことを「出力」と呼ぶ。図 1 でいえば左側の

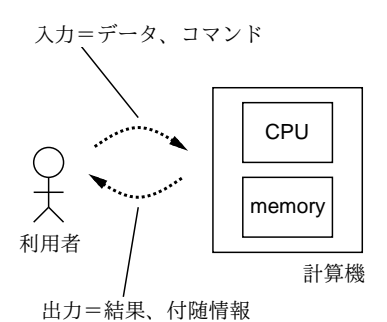

図 2: 計算機との対話

矢印が入力、右側が出力になる。なお、この図で「CPU」と書いてあるの は計算機の中で実際に情報の加工を行う部分 (Centeral Processing Unit)、 「memory」というのは加工に際して情報を一時的に蓄えておくための部 分を表す。

さて、実際には計算機は人間が使う道具だから、入力を与えるのも出力 を受け取るのも人間である (図 2)。そして、人間に 0 とか 1 とかいうビッ トを直接扱えというのは酷だから、入力はキーボードやマウスといった入 力装置から与え、出力は画面やスピーカなどの出力装置に現われるよう になっている。ただし、入力装置や出力装置と計算機の間のやりとりは依 然としてビット列であることは覚えておいて欲しい (例えば小文字の「a」 というキーは「01100101」というビット列に対応させるというシステム が多い)。

### 1 電源の ON/OFF

ではいよいよ計算機にさわって戴くことにする。ここでまず心して戴き たいのは、「計算機は、物理的に壊さない限り (つまり椅子で殴りつけた りして破壊しない限り) 壊れることはない」ということである。<sup>1</sup> だから 安心して大胆に操作して戴いて結構である。

さて、皆様の前にあるキーボードと画面は、「X 端末」と呼ばれる特殊 な計算機システムの一式である。特殊という意味は、その機能が「ネット ワークを通じてあなたの入力を別の (サーバと呼ばれる) 計算機に送り、逆 にサーバからの出力をあなたの前の画面に表示する」という決まった機能

<sup>∗</sup>筑波大学大学院経営システム科学専攻

<sup>1</sup>ソフト的に (つまり内部に格納してある情報を) 壊してしまうことは理論的にはある のだが、他人やシステムの情報は保護されているので、あなたがどう操作しても壊せるの は自分の情報だけである。しかも、これから使いはじめるのだから、あなたには壊しては こまるような情報は存在しないわけですね?

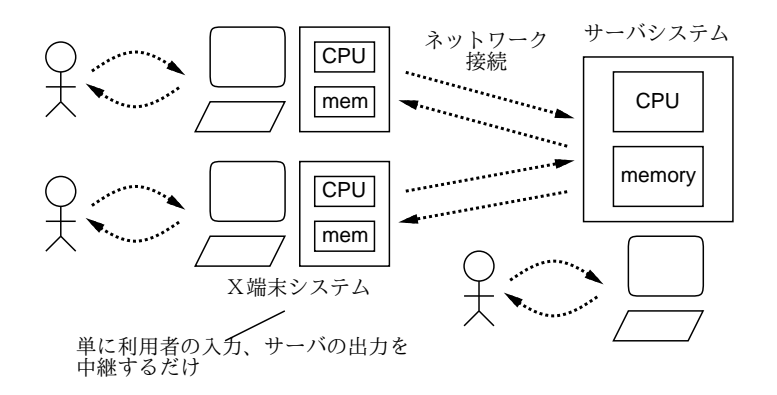

図 3: X 端末とサーバマシン

のみ実行できるという意味である。なぜそうしてあるかというと、100 台 の計算機を演習用に管理するより、十数台のサーバ計算機を 100 台の X 端末から使えるように管理する方が楽だし値段も安いからである。

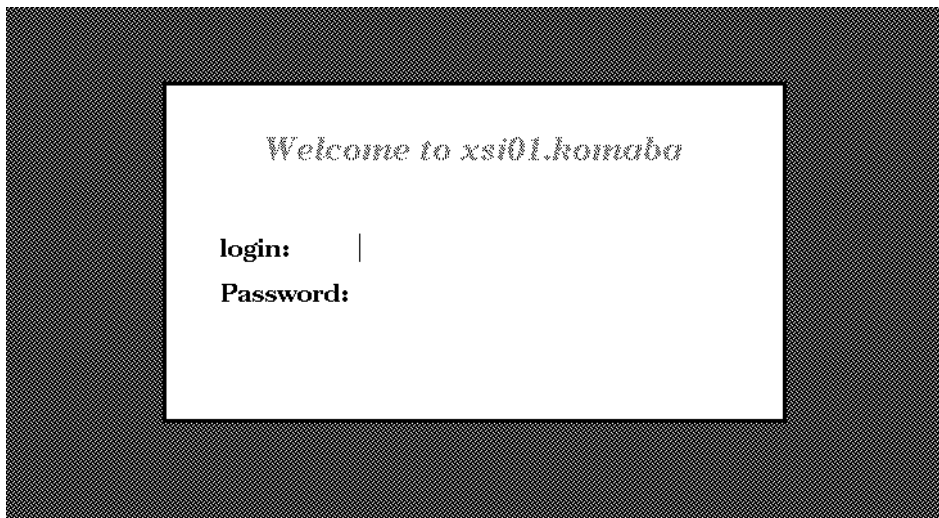

図 4: login プロンプトの様子

### 演習 X 端末の電源を入れてみよ。

では、まず X 端末の電源を入れて戴く。[POWER] と書かれたボタンを押 せばよい。そうすると、摩可不思議なメッセージが沢山出て来るが、落ち 着くと最後は図 4 のような画面が現われるはずである。

X 端末を使う場合には、このように電源を自分で入れて使い、終った ら電源を切って帰る。では先へ進む前に、電源の切り方を知っておこう。 さっきと同様に電源スイッチを押すと、画面に「電源を切っていいです か?」というメッセージとともに、「はい」「いいえ」と書かれた四角が表 示される。ここで、マウス (というのは、コードのついたせっけん箱くら いの大きさの装置) を机の上においてころがすと、それにつれて画面上で 矢印 (マウスカーソルという) が動く。矢印が「はい」の上に来たところで マウスについている押しボタンを押すと、電源が切れる。では「いいえ」 は何のためにあると思う? 2

演習 X 端末の電源を切ってみよ。納得したらまた電源を入れる。

電源は最後に切ればいいのにいきなり電源の切り方を練習するのはあ ほらしいと思いましたか? ちょうどこれは、渋谷見物に行く前に家から 東大前の駅まで行き、電車に乗らずに一旦家まで帰り道を確認して、それ から再度出直すようなものである。そうしておくと、あとで渋谷まで行っ て帰って来た時に駅からの帰り道が分らず迷子になるという恐れはなくな る。なにしろ、計算機の中というのはひどく迷子になりやすいので、これ からもこの方式で行くのでよろしく。

大演習室以外の部屋では一部、X 端末ではなくサーバ計算機を直接使え る場所もある。サーバ計算機では電源を入れたり切ったりせず、いつも図 4 のような画面が表示されている状態からはじめる。サーバは電源スイッ チが前面にないのでそれとわかるはず。なお、サーバでも X 端末でも、し ばらく使わないでいると、ブラウン管の保護のため画面が暗くなる。マウ スかキーボードを操作すれば復活する。

### 2 login/logout

さて、図 4 の画面では、あなたは自分のユーザ名 (「g」+自分の学籍番 号) とパスワード (初期値は学生証に書かれている) を打ち込むことが期待 されている。なぜユーザ名やパスワードが必要か? それは、ここの計算機 は誰でも自由に使っていいというわけではないので、確かに資格のある利 用者が使っている、ということを確認するためである。(ほかにもあるが、 分ります?) この操作を login という。

ではキーボードに向かって、自分のユーザ名を打ち込んでいただく。間 違った時には [Delete](以下 [DEL] と記す) と書かれたキーを押せば1文 字ずつ取り消すことができる。ユーザ名を入れ終ったら、[Return](以下 [RET]) と書かれたキーを押す。一般に、計算機の世界では [RET] キーは

<sup>2</sup>使用中に間違って電源ボタンを押してしまった時のため、ですね。

「ここで 1 行終りだから、これを加工しはじめてほしい」という意味で使 われることが多い。

[RET] を押すと今度は入力位置を示す印 (文字カーソルという) がパス ワード欄に移るので、同様に入力する。ただし、パスワードの文字は入力 しても表示されない。(画面をのぞき込まれてパスワードがばれるのを避 けるため。) 終ったら再度 [RET]。ここでユーザ名とパスワードのいずれ かに間違いがあると、「try again!」と言われてやり直しになる。やり直し になっても銀行と違って暗証番号が無効化されたりはしないので、心ゆく までやり直してよい。

#### 演習 login してみよ。

さて、login すると皆様の画面にはいくつかの文字が表示された四角い 領域 (「ウィンドウ」ないし「窓」と呼ぶ) が現われる。この色づかいと か配置とかはどう思いますか? 実は、login した直後の様子は自分の好み に応じて自由に変更できる。そのやり方はいずれ学ぶが、とりあえず最初 の設定とは別にこのクラス用にそれなりの設定を準備したので、まずはそ れを使ってもらう。その設定に変更するためには、「Console」という題の ついた窓にマウスカーソルを入れた状態で

~kuno/setup[RET]

と打ってほしい。「~」というキーはキーボードのすみっこにあって、[Shift] キーを押しながらでないと出ないと思うので注意。「done all」と表示さ れて、一旦さっきの (login する前の) 状態に戻る。

ここでもう1回 login し直すと、今度はおおむね図5のような画面にな るはずである。

演習 setup を実行して、再度 login してみよ。

さて、先の電源のときと同様、まずは login した状態を終る方法を説明 する。それには、マウスカーソルをどの窓の上でもない背景部分に持って 行って、「右ボタン」を押し下げたままにする。すると、画面にメニュー が出るので、まだボタンを押し下げたままマウスを下へ移動し、「Exit X-Window」という部分が反転される状態にする。ここでようやくボタンを 離すと (この動作を「メニュー項目の選択」という)、X-Window が終了す るとともに logout される。

login したまま席を離れてしまうと、後から来た悪意のある人があなた に対してほとんどどんな悪さをすることも自由自在である (想像がつきま すか?)。だから席を立つ時は必ず logout すること。

演習 logout してみよ。また login してみよ。面白いと思ったら、好きな 回数だけやってよい。

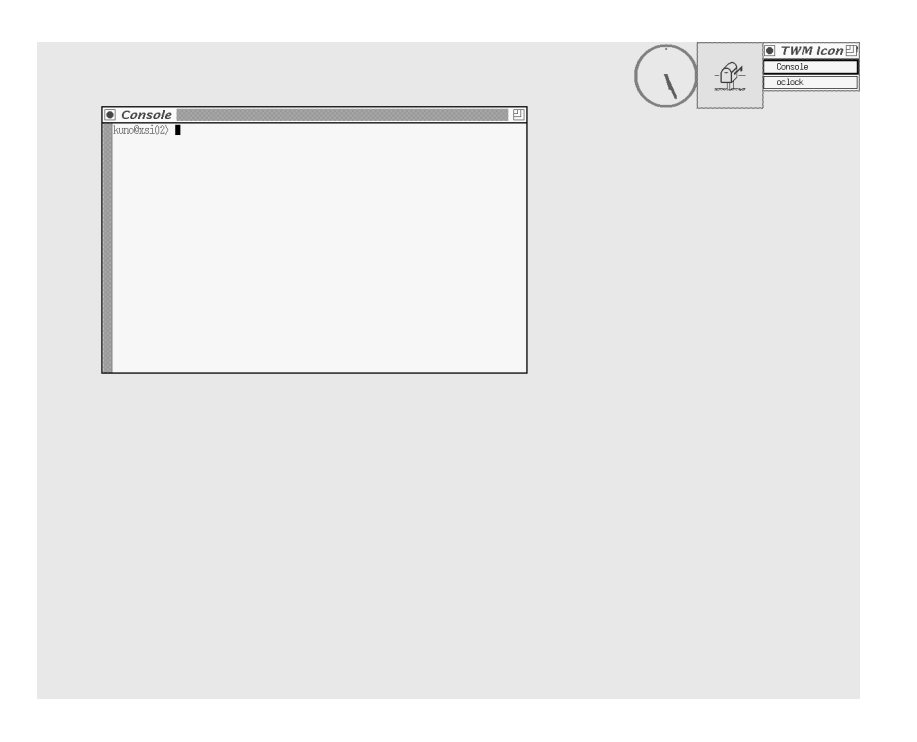

図 5: login 直後の様子

### 3 パスワードの変更

今 login に使ったパスワードは学生証に印刷されているので、誰にでも 簡単にばれてしまう。(管理者側でもそれを知っているから、最初に設定で きたわけだ。) これから、パスワードをあなた自身しか知らないものに変 更していただく。まずその新しいパスワードを考えていただきたい… 考 えましたか? パスワードは安全 (つまり他人に知られにくいこと) でなけ ればならない。具体的には次の条件を満たしていること。

- 6 文字以上の長さであること。
- 数字だけというのはだめ。
- 英小文字だけとか大文字だけとかでないこと。数字などがまざって いるとよい。
- 辞書にのっている単語や、人名はだめ。特に彼/彼女の名前など簡単 にばれてしまうから絶対だめ。
- あなたの個人情報 (住所、電話番号、本人や身近な人の名前、など) から類推できるものはだめ。
- しかし、覚えられるものでなければいけない。覚えられずに紙に書 いてしまうと非常にあぶない。

考えましたか? 考え終ったら、変更に移ろう。

重要! パスワード変更は全システムのを 1 箇所で受け付けるため、100 人 もが一度にやると失敗する。だから、次のようにして分散してやる。 各自、自分の学籍番号の下 1 桁を見て、それが現在時刻 (分) の下 1 桁と一致したら、たとえば g0000013 の人は毎時 3 分、13 分、23 分、…になったら変更を開始してよい。それまでは適当に他の内容 をやっていること。

パスワードを変えるには、Console の窓で passwd というコマンドを使う。 すると、古いパスワードを聞いて来るので (なぜかわかります?)、応答す る。その後、新しいパスワードを 2 回正しく打ち込むと変更される (なぜ 2 回かわかります?)。どこかで間違ったら最初からやりなおし。成功する と次のようになるはず。

% passwd[RET] Changing NIS password for .... Old password: ほげほげ [RET] New password: ごそごそ [RET] Retype new password: ごそごそ [RET] NIS entry changed on ...  $\frac{9}{6}$ 

なお、「%」の所は皆様の場合「自分のユーザ名@サーバマシン名>」という 文字列になっている。以下でも簡単のため「%」と記しておくが、これは あくまで計算機が打ち出して来る文字なので、間違えて自分で打ち込まな いこと。

演習 自分の割り当て時刻になったらパスワードを変えてみる。変えたら すぐ logout して、新しいパスワードで login してみる。

もし万一、パスワードを忘れたら? その場合は 1 階の事務室に行って何と かしてもらうよう頼む。しかしこれは恥だから、忘れないようないいパス ワードを考えよう。また、どんなにいいパスワードでもずっとそのままは 危ない。2~3 月に 1 回くらいごとに変更することを習慣づけるとよい。

# 4 X-Window の操作

ここで、改めてシステムの概略を説明しよう。このクラスで実習に使う システムは Unix(というのは OS…OS とは何かについては、翌週以降にや ります) と X-Window(というのは説明は簡単で、要は皆様が見えている

ような四角い窓を沢山表示し扱う仕組みのこと。X 端末は X-Window に よる表示専用の特殊な計算機システムということになる) を組み合わせた システムで、この上で各種の内容をを体験していただく。

その第 1 歩として、X-Window でいくつもの窓を整理して扱うやり方 を覚えておこう。皆様の画面は、おおよそ図 5 のように見えているはず である。さっきからお世話になっている、Console の窓のような窓を「端 末窓」という (または、この窓を作り出しているプログラムの名前をとっ て「kterm の窓」とも呼ぶ)。端末窓の中にマウスカーソルを入れて、キー ボードから指令を打ち込むことで様々な作業ができる。

その他に、画面の右上にいくつかの小さい窓が見える。まず丸いのはも ちろん「時計」で、腕時計を見なくても時間がわかる (?)。その隣の郵便 受けの形の窓は、電子メールが到着した時に絵柄が反転して到着を示して くれる。電子メールは来週あたりやる予定である。その隣は「TWM…」 と書いてあるが、要は窓の一覧で今は 3 つ窓があることを示す (一覧自身 の窓は含まれないのに注意)。

次に、窓の操作方法を説明しておこう。基本的な使い方は次の通り。

- 窓の上の名前が表示されている部分 (タイトルバー) の中央付近にマ ウスカーソルを持って行き、マウスボタンをどれでもいいから1つ 押し下げ、そのままの状態でマウスを移動する。すると窓枠がマウ スカーソルと一緒に移動する。ボタンを話すと枠の位置に窓全体が 移動する。
- タイトルバー右側の、四角が3個ずれて重なった模様の部分にマウ スカーソルを置き、マウスボタンをどれでもいいから1つ押し下げ、 そのままの状態で、マウスを窓枠の外側方向に移動する。すると、 窓枠が今度は拡大する。やはり適当な位置でボタンを離すと窓の大 きさが枠に合わせて変わる。なお、小さくしたい場合には一旦枠を 大きくしてから小さくなる方向に移動する。
- タイトルバー左側の、日の丸マークのところにマウスカーソルを合 わせてどれでもボタンを押すと、窓は「アイコン」と呼ばれる小さ い絵柄に変化して画面右下に収まる。アイコンの上でマウスボタン を押すと、元に戻る。これは窓が沢山できてごちゃごちゃになった 時整理するために使う機能である。
- 演習 端末窓の位置や大きさを変えてみよ。またアイコンにしたり戻した りしてみよ。

時計や郵便箱にはタイトルバーがないけど? と思われたかも知れない <sup>3</sup>。

<sup>3</sup>思わないって? 計算機の世界では、A に対して何かできたら、それと類似した B に 対しても同じことができる、というのが重要。これを「直交性」という。

それには、メニューを使う。再度マウスカーソルを「背景」に移動して、マ ウスの右ボタンでメニューを出してみて頂きたい。ここで今度は「Move」 が反転した状態でボタンを離すと、マウスカーソルが移動機能を表す形 に変化する。そこで時計や郵便箱の上に持って行ってマウスボタンを押し 下げ、あとは前と同様にして移動できる。大きさ変更は「Resize」ででき る。この他にも、重なり順を変えたり、画面全体を書き直したりといった 機能がある。また、右側に小さいメニューが出ているものは、そこへ行く と「子供のメニュー」が出て来てその中からさらに選べる。

演習 左ボタンメニューの機能をひと通り試せ。ただし「Login」と「Programs」はあとのお楽しみにとっておく。

今度は、中ボタンでメニューを出してみる。ここには「ecc-asXX」と いう項目が並んでいるが、ここを選ぶと「アプリケーションサーバ」と呼 ばれているマシンの端末窓が開ける。端末サーバが混んでいるときもア プリケーションサーバは処理能力に余裕があることが多いので、これら の窓をどんどん作って活用しよう。端末窓を終わりにするには、その中で 「exit」というコマンドを実行すればよい。どの端末窓にコマンドを打ち 込むかは、マウスカーソルがどの窓の上にあるかで切り替えるようになっ ている。

演習 アプリケーションサーバの窓をいくつか作ってみよ。また、exit で 窓を終わらせてみよ。

最後の左ボタンメニューは、様々な窓を作り出すプログラムを起動する ためのものである。つまり、よく使うプログラムはキーボードからコマン ド名を指定して起動する代わりにここで選べば起動できる。ただし、こ れらのメニューから起動した場合、そのプログラムは端末サーバで動くこ とになるので、端末サーバが混んでいると悲惨な遅さになると思う。なの で、この授業では端末窓から (たとえばアプリケーションサーバ上で) 動 かす方法をなるべく一緒に教えることにする。たとえば、「秒針のある時 計」を作るには端末窓で

 $%$  xclock  $-a$   $-u$  1  $\&$ 

というのを実行する。これを 2 回実行すると、時計は 2 個できる。終わら せるのには背景の右ボタンメニューで「Destroy」を選んでからカーソル が骸骨マークになったところで時計の窓の上に持って行き右ボタンを押せ ばよい。なお、上のコマンドの「&」というのは「このプログラムはずっ と走らせておきますよ」ということを表す印で、これがあるとこのプログ ラムが終わらなくてもすぐ次の (2 個目の時計を出す) コマンドを入れられ るようになる。もしも

% xclock -a -u 1

としてしまうと、時計の窓を「Destroy」で殺すまで次のコマンドが入れ られないので注意。

演習 「秒針の動く時計」を 3 個くらい作ってみよ。続いて「Destroy」で 終らせてみよ。「&」をつけないとどうかも試せ。

# 5 テキストエディタ

さて、ここまでの所では login/logout、パスワード変更、窓操作など計 算機を使うこと自体に付随する事柄ばかりで、実際に役に立ちそうなこと はまだ何もならっていない。それではつまらないので、そろそろ何か使え る話に進もう。

先に述べたように、計算機は情報を加工するためのものだが、その加工 してもらいたい情報が大量の場合、それを全部キーボードから打ち込むの では大変すぎる。

これを解決する方法、最初の一度だけ打ち込むが、打ち込んだときに名 前をつけて計算機に覚えさせておき、あとはその名前で参照する、とい うものである。このような、「打ち込んだデータに名前をつけたもの」を 「ファイル」と呼ぶ。実世界のファイルは書類の綴じたものだけど、それ とはだいぶ趣が違うので注意。計算機でいうファイルはどちらかという と、何かを原稿用紙やメモ紙に書き付けたものに近い。そうしておけば、 後で必要になったときもう 1 度考えたり思い出したりしなくても済むで しょう? (図 6)

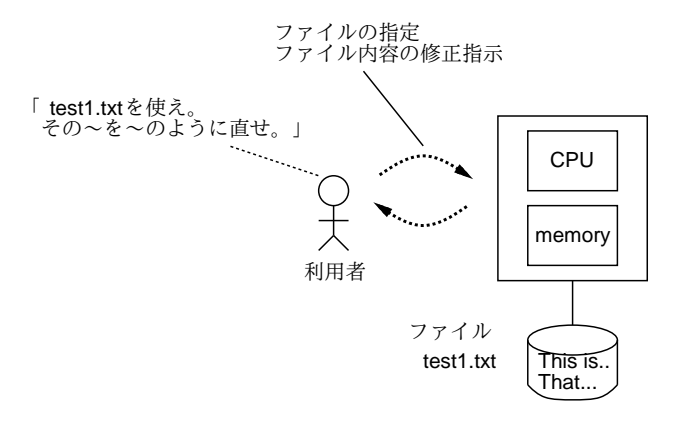

図 6: ファイルの意味と効用

そしてもう 1 つ、計算機のファイルは後から内容を直すのが自由であ る <sup>4</sup>。この、ファイルを打ち込んだり後から直したりするための機能を「テ キストエディタ」(文書編集子) と呼ぶ。以下ここでは Mule と呼ばれるテ キストエディタを学んでいただく。Mule を起動するには

#### % mule &

とすればよい (「&を忘れずに!)。すると、これまでの端末窓とはちょっと 違う四角い窓ができる。Mule を終わらせるには、Destroy は使わず、こ の窓の中で

Control+X Control+C (Control キーを押しながら x と c の キーを押す)

を打つ。なお、この後も「Control を押しながら~を押す」というのは山 のように出てくるので、以下では「^X」のように略記させていただく。

演習 Mule の窓を 3 個くらい作り、すべて終わらせてみよ。

では、いよいよ Mulle でファイルを作ってみる。それには、まず Mule の窓を開き、そこにマウスカーソルを置く。最初は何やらメッセージが表 示されているが、それは無視して「This is a pen.」などと打つと、メッ セージは消えて窓のなかに打ち込んだままの文字が入る (図 7)<sup>5</sup> 「[RET]」 を打つと…何もおこらず、文字カーソルが次の行へ進む (この辺が Kterm の窓とは違うな)。実は、Mule の上では「改行」というのも (目には見え ないが) 単なる 1 つの字である。どの時点でも、打ちまちがえた字を消す には [DEL] キーを押せばよい。いくつでも、また改行文字でも消してや り直すことができる。

演習 図 7 のように Mule の窓で打ち込んでみよ。物足りなければ、もっと 好きなだけ沢山打ち込んでよい。窓の大きさ一杯になったら、さっ きやったように窓を大きくしてやればよい。

さて、次に「名前をつけて保存する」方に進もう。それには Mule の窓 の中で「^X^W」を打つ (というのは、Control キーを押しながら x と w を 押すのでしたね?)。すると窓の下の方に「Write to file:」と表示されるの で、例えば「test1.txt[RET]」のように応答する。するとファイルへの 書き出しが起きる。このように、何事も Mule の窓で打ち込んだだけでは だめで、名前をつけてファイルに書き出してはじめて保存されたことにな るので注意。

<sup>4</sup>手書き原稿も消しゴムや赤入れで直せるけど、だんだん汚くなって最後は書き直すこ とになりますね。

<sup>5</sup>大文字を入れるには、Shift を押しながら英字キーを打つ。キートップの上段に書か れている記号なども同様。

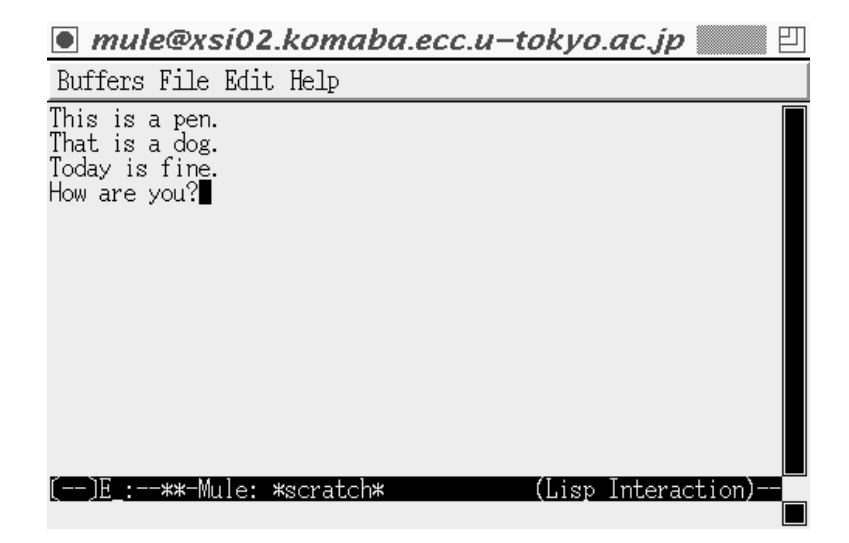

図 7: Mule で打ち込んでいる様子

演習 今打ち込んだ内容をファイルに保存せよ。終わったら^X^C で Mule を終了。

さて、今度は内容の修正に進もう。再び Mule の窓を出し、今度はいき なり「^X^F」を打つ。すると「Find file:」と聞いてくるので、さっき保 存したファイルの名前を「test1.txt[RET]」のように応答する。すると、 画面に先のファイルの内容が現れる。ところで、やたらと Control だらけ だと思いませんでした? Mule では、普通の文字はどれも「打ち込む内容」 つまり「Mule にとってのデータ」として扱われるので、「Mule にとって のコマンド」はすべて Control キーつきで打ち込むという区分になって いるのだった。

さてここで、文字カーソルは表示されたファイルの先頭にありますね? これからファイルの内容を修正するわけだが、そのためには修正したい 位置までカーソルを移動する必要がある。そのためには次のコマンドを 使う。

^F (forward) --- カーソルを前方 (右) へ 1 文字移動

- ^B (backward) --- カーソルを後方 (左) へ 1 文字移動
- ^N (next line) --- カーソルを下へ 1 行移動
- ^P (previous line) --- カーソルを上へ 1 行移動

演習 これらのキーを打ってカーソルを移動してみよ。

次に、カーソルの付近にある文字を消す方法として次のものがある。

^D (delete) --- カーソルの位置にある文字を消す [DEL] --- カーソルの直前にある文字を消す

では、代わりに新しい内容を打ち込むには? それは単にその文字を打ち 込めば入る。また、改行も文字だから、それを消せば 2 つの行がくっつく し、打ち込めばそこで行が分かれる。ともあれ、任意の位置で文字を消し たり新しい文字を追加できるのだから、これでファイルに好きな修正がで きることはお分かりですね?

演習 最初の 3 つの文を過去型に直せ。また fine を snow に直せ。そのほ か、好きなところを直したり、途中に新しい文 (や行) を挿入して みよ。

最後に、その結果を再びファイルに保存する。さっきと別のファイルに書 くのなら^X^W だが、同じファイルに書き戻す場合は^X^S でよい。ここで ^X で始まるコマンドを整理しておこう。

^X^F (find file) --- ファイル名を指定して編集を始める

^X^W (write to file) --- ファイル名を指定して書き出す

^X^S (save buffer) --- ファイル名を指定せず元のファイルに 書く

^X^C Mule を終了する

あとは「おまけ」だが、ファイルが大きくなってくると^F/^B/^N/^P で あちこち移動したり、^D/[DEL] で 1 文字ずつ消すのはたるくなってくる。 そう感じたら、次のものも使うとよい。

^V --- 1 画面ぶん下へ行く

[ESC]v --- 1 画面ぶん上へ行く

^A (ahead of line) --- 行の先頭へ行く

^E (end of line) --- 行の末尾へ行く

^K (kill line) --- カーソルから行末まで消す。行が空っぽなら 行全体を消す

^Y (yank) --- ^K ないしその連続で消したものを戻す。

場所を移動して戻せば移動になる。繰り返し戻すことで コピーにもなる

- 演習 編集結果を^X^S で書き戻し、^X^C で Mule を終われ。再度 Mule を 動かし、同じファイルを^X^F で読んで、直っていることを確認せ よ。今度はまた少し内容を修正し、^X^W で別のファイル (たとえば test2.txt に保存せよ。
- 課題 1 自分の好きな英語の歌を 1 つ選び、その歌詞を Mule で打ち込ん でファイルに保存せよ。それらしいファイル名をつけること。

# 6 キーボードをかっこよく打つには…

計算機屋の場合、キーボードはいやでも長時間使うので自己流だろうと 何だろうと最後には速く打てるようになる。だからどうでもいいのだが… 短時間で速く打てるようになりたければ、次のことを守る。

- まず、普段はかならず各指をホームポジションに置くようにする。
- 各指の分担を覚える。たとえば、左手人差し指だと、ホームポジショ ンの F、その上の R、4、下の V、そしてそれらの隣の G、T、5、B が受け持ち。
- まずはアルファベット 26 文字とピリオドとカンマの受け持ちをそ らで打てるようにする。それには、ハンカチを手の上からかぶせて しまい、キーボードの絵を見ながら手探りで打つ。間違った場合は それは無視して打ち直す。
- これを我慢して1時間くらいやっていると、だいたい英字は覚えて しまう。これだけでも充分かっこいい! あとは、記号や数字は「どの 英字のちょっと上」とかいう感じで覚え、なるべく画面だけ見て手 元を見ないようにして打つよう心がければタッチタイプが完成する。

だまされたと思ってやって見ることをすすめる。そのため、図 8 に (皆様 の X 端末とはちょっと違うけれど) キーボードの絵をつけておく。

| F1                    | F <sub>2</sub> | F <sub>3</sub>      | F <sub>4</sub> | F <sub>5</sub> | F <sub>6</sub> | F7            | F <sub>8</sub> | F <sub>9</sub> | F10     | F11      | F <sub>12</sub> |                          | <b>Delete</b>     |               |
|-----------------------|----------------|---------------------|----------------|----------------|----------------|---------------|----------------|----------------|---------|----------|-----------------|--------------------------|-------------------|---------------|
| Esc                   |                | @<br>$\overline{2}$ | #<br>3         | \$<br>4        | $\%$<br>5      | $\wedge$<br>6 | &<br>7         | $\star$<br>8   | 9       | $\Omega$ |                 | $\ddot{}$<br>$=$         | <b>Back Space</b> |               |
| ้Tab <del>r</del>     | Q              | W                   | Έ              | R              | т              | Υ             | U              |                | O       | P        |                 |                          | Retrun<br>◅       |               |
| Control               | A              | `S                  | D              | F              | G              | н             | J              | K              | ΊL      |          | $\mathbf{u}$    | $\tilde{}$<br>$\epsilon$ |                   |               |
| Shift <sup>1</sup>    |                | 'Z                  | X              | C              | V              | B             | N              | M              | $\prec$ |          | ◠               | Shift <sup>1</sup>       |                   | Line<br>Feed  |
| (Caps ∫Alt<br>∣Lock │ |                | ♦                   |                |                |                |               |                |                |         |          |                 | ◇                        | Com<br>pose       | ľAlt<br>Graph |

図 8: キーボードの配置図

# 7 ファイル関係のコマンド

さて、このように Mule でファイルを作ったり修正できるようになった わけだが、自分がどんな名前のファイルを持っているかなどすぐに忘れて しまうのが普通である。また、ファイルの中身をプリンタに出したいこと もある。そのような場合は、Kterm の窓で各種のコマンドを使うことに なる。

その一番基本は、ls(list files) であり、このコマンドを単に「ls」のよ うに実行すると、自分の持っているファイルの一覧が表示される。

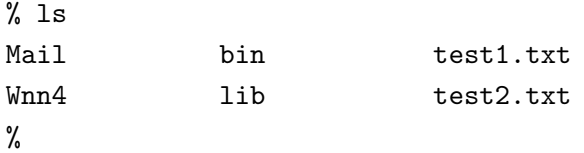

ところで、Wnn4 のように自分に覚えのないものも見えるが…これらは管 理者が初期設定として用意してくれたものなので、とりあえず触らないで おく。実は、これ以外にも初期設定用ファイルは一杯あるが、それらはす べて「.」で始まる名前になっている。ls は通常は (初期設定ファイルの 山が見えるとうるさいので) これらを表示しないが、「ls -a」とした場合 にはこれらも表示する。

 $%$  ls  $-a$ 

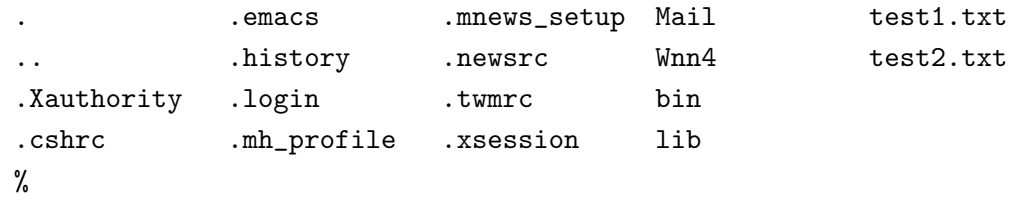

次に、ファイルの中身を確認するのに、いちいち Mule を動かさないでも kterm の窓だけでやることができる。それには「cat ファイル名 [RET]」 による。<sup>6</sup>

% cat test1.txt

cat は簡便でいいのだが、ファイルがちょっと長いと画面が「流れて行っ て」読めなくなってしまう。そのような場合は代わりに「less ファイル 名 [RET]」を使う。less を使うと、1 画面が一杯になるとそこで止まって くれる。先をみたい場合は [SP](スペースバー) を打つ。また、[BS] を打 つと 1 画面戻ることができる。いつでも「q」を打つとそこでやめること ができる。

演習 ls で自分の持っているファイルの名前を確認し、cat で内容を表示 してみよ。less ではどうか。

<sup>6</sup> cat はファイル名を入れ忘れると一見何も反応しない状態になってしまう。そうなっ た場合には Control-C を打てば中止できる。

- 演習 ls -a で初期設定ファイル群の名前も調べ、いくつか cat や less で 内容を表示してみよ。
- 演習 less /usr/X11R6/lib/X11/rgb.txt[RET] により、X-Window の 色名一覧ファイルを眺めてみよ。

# 8 プリンタとプリンタ出力

ファイルの中身をプリンタに打ち出したい場合には「lwp -Pプリンタ名 ファイル名]」でできる。さらに、文字の大きさや紙の向きも変更できる。

- % lwp -S12 -Plw10 test1.txt --- 12 ポの文字で
- % lwp -l -S20 -Plw11 test1.txt --- 20 ポ、紙は横使い
- % lwp -S16 -h- -Plw12 test1.txt --- 16ポ、ヘッダを出さない

必ず「-Pプリンタ名」によってプリンタを指定すること。プリンタ名はプ リンタにラベルが貼ってあるから、自分のそばのプリンタまで行って見て 来るように。

プリンタには各自の出力がまざって出るが、ヘッダ (ページ番号、ファ イル名、ユーザ名などが表示されている行) を見れば誰の出力か分かる。 ただしヘッダなしを指定した場合は内容で判断のこと。

どのプリンタにでるかは、各 X 端末に貼ったラベルに書いてある。プ リンタは 7 台しかないので、一斉に出すと当然行列になる。その様子を見 るには「lpq -Pプリンタ名]」でできる。自分のが行列の先頭になって出 る頃を見計らって取りに行くとよい。lpq では各印刷ファイルごとに番号 が割り振られているのが見えるが、途中で気が代わってキャンセルしたく なった場合にはその番号を使って「lprm -Pプリンタ名 番号」とすれば 取り消せる。

また、画面ハードコピーを出したいこともあると思う。ここでは当面、 全画面ではなくどれか 1 つの窓の中身を打ち出す方法を説明しておく。そ れには、まず「hardcopy -Pプリンタ名」と打ち込み、マウスカーソルが 十字形になるので、打ち出したい窓の上にマウスカーソルを持って行って マウスボタンをどれでもいいから押す。すると、その窓の内容がプリンタ に出力される。

課題2 自分の打ち込んだファイルをどれか1つ、プリンタに出してみよ。 また、窓のハードコピーも出してみよ。いずれも 2 回ずつ出し、lpq で番号を確認の上不要な 1 回は lprm で取り消して見ること。

# A 本日の課題

今日は、打ち出しまではできたはずなので、打ち出したものを 1 ページ だけ選んで提出してください。歌詞の打ち込みは後まわしでもかまいませ ん。なお、整理の都合上これ以降の提出物は次の事柄を守ってください。 守られていない場合には採点の公平を保証しません。

- 提出する紙が 2 枚以上にわたる場合にはホチキスで綴じること。
- 少なくとも一番最後の紙は裏が白紙 (印刷されてない) であること。
- その白紙部分に次のものを上 (綴じた側) からこの順で記入すること。
	- ・ 提出日付、四角く囲ったレポート番号、学籍番号、氏名 (以上 1 行に)
	- ・ アンケートの回答
	- ・ それ以下の余白部分は好きに利用してよい

本日の課題のレポート番号は 1A です。アンケートは次の通り (そんなに 大量に書く必要はありません)。

- Q1. 今日の内容は難しかったですか? 難しいとすれば、どの辺ですか? またどこをもう少し工夫したらよくなると思いますか?
- Q2. 今日使ったようなシステムの使用経験はありますか? また、キーボー ドは打てますか? もしなければ、タッチタイプで打てるようになり たいですか?
- Q3. 本日の全体的な感想と今後の要望をお書きください。

### B 次回までの課題

次回までの課題は次のものとします。レポート番号は 1B です。

- 課題1 歌詞の打ち込み。
- 課題 3 自分の初期設定ファイル.Xdefaults、.twmrc、.xsessionの中に は、色の名前を指定している部分が何箇所もある。その部分を Mule を使って別の色に修正して、自分の好みの配色にしてみよ。色の名 前として許されるものは、前掲の rgb.txt に書かれているものであ る。なお、修正した後 login し直さないと色は変化しません。
- ヒント 「xclock -fg 色 1 -bg 色 2 &」とすると、目盛りが色 1、盤面 が色 2 の時計が現れますから、例えばこれを使って有望そうな色を 確認します。
- ヒント 「colors &」とすると、色の一覧が現れ、つつくとその色が見ら れるというツールを用意しました。お試しください。(Help という ボタンを押すと使い方が見られます)。
- 注意! 特に.xsession を修正し損なうと、login が正常に動かなくなるこ とがあります。そのような時は、login 時に [RET] の代わりに [F1] と記されたキーを使って login し、~kuno/setup を再度実行すれば すべて元に戻ります。

課題 1 の内容は打ち出してください。課題 3 は打ち出しようがないので、 以下のアンケートに記入して頂ければ結構です。

- Q1. 計算機を使うことについて、どのような感想や意見を持ちましたか?
- Q2. 課題はどれくらい大変でしたか? 特に色をどのように工夫しました か? キーボードはタッチタイプできるようになりそうですか?
- Q3. 課題に対する感想と今後の要望をお書きください。

課題は、次回授業開始時刻までに、レポートボックスに提出してください。

# C 第 1 回目にあたって

### C.1 科目の概要

「情報処理」は 1993 年度から全員必修として実施されるようになった 科目で、情報教育南棟の完成に伴い 1994 年度秋学期から Unix システム による実施となった…そうです。(非常勤講師なのでよく知らない。) ク ラスごとの内容や進め方は原則として担当教官に任されるということなの で、私としては次のような目標を立てさせて頂きます。

a. 計算機システムの原理と構造を理解する。

- b. 計算機を道具として使いこなせるようになる。
- c. アルゴリズムとプログラミングについて理解する。

これらは一応、互いに「直交」しています。例えば計算機の原理もプログ ラムの作り方も知らないままワープロソフトで文書を作っている人はたく さんいますし、逆にアルゴリズムの研究だけが趣味でそれ以外では一切計 算機を使わない人もいるかも知れません。

皆様の多くは b の「使い方」だけ教われば十分で a も c もパスしたいと 思ってらっしゃるかも知れませんが、そこは「勉強したくないことまで勉 強させられる」のが必修科目ですからそのつもりでいてください。でも理 解してしまえば a や c の方がずっと面白いです (計算機屋の私がいっても 説得力はないですね)。

そして、単位を取得するにはほぼ次の 2 つのコースがあると思ってくだ さい。

- c のプログラミングを最後までマスターする。
- プログラミングは半分くらいマスターして、残りは b の使い方や a の原理で頑張ってカバーする。

プログラミングには向き不向きがありますから、プログラミングだけで 採点すると不幸になる人のために後者のコースも用意するわけです。ただ し、プログラミングが全くできないまま単位が取れるとは思わないよう に。今どちらのコースということを決める必要はありません。成行きで自 然に決まることでしょう。

当面教科書は指定せず、資料を毎回配布します。この辺は後日また変わ るかも知れません。参考書については末尾に挙げておきます。

では、これから半年よろしくお願いします。

### C.2 科目の運用

次に、科目の運用について説明させて頂きます。まず、上の原則にて らして、実習が非常に重視されます。このクラスは毎週月曜日の 14:40~ 16:10(90 分) ということですが、実際には講義時間内のみの演習では絶対 に時間が足りません。その分は、各自の自由時間に自主的に演習室に来て 補うことをお願いします。ここ南棟の自習室と、もう 1 箇所北棟の演習室 は自習用に解放されています。語学などの場合も予習/復習は必要ですが、 計算機の場合はモノがないとできないのでそれが自宅でできず、学校にい る間にやる、と思ってください。

皆様からのフィードバックを頂くため、各回とも実習テーマから適宜選 んで提出をお願いするつもりです。提出物を綴じるため、ホチキスを各自 持って来る (か、または借りる友人を確保する) ようにお願いします。提 出するものは手で書くとしてもすべてプリンタ出力の裏に書けばいいよう にします (手持ちのレポート用紙に書いても悪くはありませんが、その場 合は必ず A4 判を使用してください)。

課題は内容によって時間内提出のものと、次回までに提出のものを適宜 (必要なら両方) 出します。これらはすべて集計して、出席点とレポート点 を差し上げます。最終成績はこれらによってつけ、試験は行なわないよう にしたいと考えています。(私は学生時代試験が大嫌いでした。) その分、 日頃の誠意 (まめに出席して課題をこなすこと) が重視されると思ってく ださい。

#### C.3 計算機環境について

次に、ここのシステムの運用について説明しておきます。この建物 (情 報処理南棟) のシステムは (建物が開いている限り) いつでも自由に使い に来てくださって結構です。演習室が 4 つあり、授業に使ってなければど こでも使えます。他に自習室もありますので、実質的にはいつでも使えま す。ただし館内での飲食と喫煙は禁止ですのでよろしく。また、ここと同 様の演習室を持った情報処理北棟もあります。北棟の方がすいていてマシ ンが速いことが多いと思うので、適宜分散して利用しましょう。

具体的にやっていただく内容としては、先に説明した課題テーマがあり ますが、それ以外に直接のテーマでなくても、計算機の勉強としてなら自 由に使って結構です。逆に、やってはいけないことは商売 (バイト) その 他の目的に使うこと、ゲームをやること (ゲームのために血をみたことが あるそうですね)、他人に不愉快なことをすること、その他ここの利用規 則に反することです。

あと、このようなシステムは多人数が同時に使うので、目的は正しくて も使い方によっては他人に迷惑を与える可能性があります<sup>7</sup>。その辺は常 識をもって行動してください。

#### C.4 今後の資料の入手について

資料を当日より前に入手したいと思われるのは当然だと思います。そこ で、前の週の後半 (木曜くらい? にできるよう努力します) 以降に

% ~kuno/handsout -Pprinter[RET]

を (Kterm の窓で打ち込んで) 実行すれば資料がプリンタに打ち出される ように設定するつもりです。準備ができてない時や、授業当日の正午以降 はプリントできない旨表示されます。

なお、プリンタが故障して多量の行列が待ったままになっていることが よくあります。ですから、lpq -Pプリンタ名でプリンタの混雑を確認して から実行するようにしてください。また、壊れているプリンタはとりあえ ずよけましょう。間違って打ってしまった場合は必ず lprm でキャンセル すること! (地球に優しく!)

<sup>7</sup>たとえばどっかからもって来たマニュアル原稿をそこら中のプリンタで大量印刷して 他人のプリントを妨げるとか、πを何桁計算できるか、そこら中のシステムで延々と計算 を始める等。

#### C.5 参考書について

まず、ここのシステムの公式の参考書として、山口和紀先生の「情報処 理入門補遺/UNIX 対応版」があります。生協で入手してください。

あと、システムの個別の各要素についてはそれぞれ本があります。いく つか例示しておきます。

- 暦本、松田、入門 X-Window、ASCII X-Window の原理や操作 について解説してあります。
- 大木、入門 Mule、ASCII Mule の入門書です。ただし、かな漢 字変換部分が Canna を対象としていまして、ここの Wnn と違って いますが、それでも十分役に立ちます。
- 久野、UNIX の基礎概念、ASCII UNIX のいろんな概念につい ての解説 (1600 円)。
- 久野、久野、UNIX の環境設定、ASCII UNIX 環境のカスタマ イズについて解説 (1800 円)。
- リメイ、武舍ほか訳、HTML 入門 WWW のドキュメントの書き 方について解説 (3800 円)。

最後の 3 冊については、私が関係者であることから、著者割り引き価格 (UNIX の 2 冊は 2 割引き、HTML は 3 割引き) で頒布できます。ただし、 ひとりずつ来られたのではハンドリングできませんから、それぞれ 10 冊 以上まとまることを条件とします。適当にグループを作って代表者が取り まとめてください。